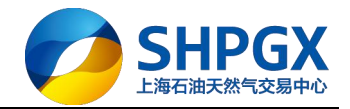

# 上海石油天然气交易中心

交易客户端系统操作指南(PC 版)

V1.0

### 2018.3

上海市浦东新区东园路 18 号 17 层 Dongyuan Road 18<sup>th</sup>,Pudong,Shanghai,China kontara halawa kw

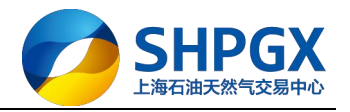

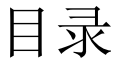

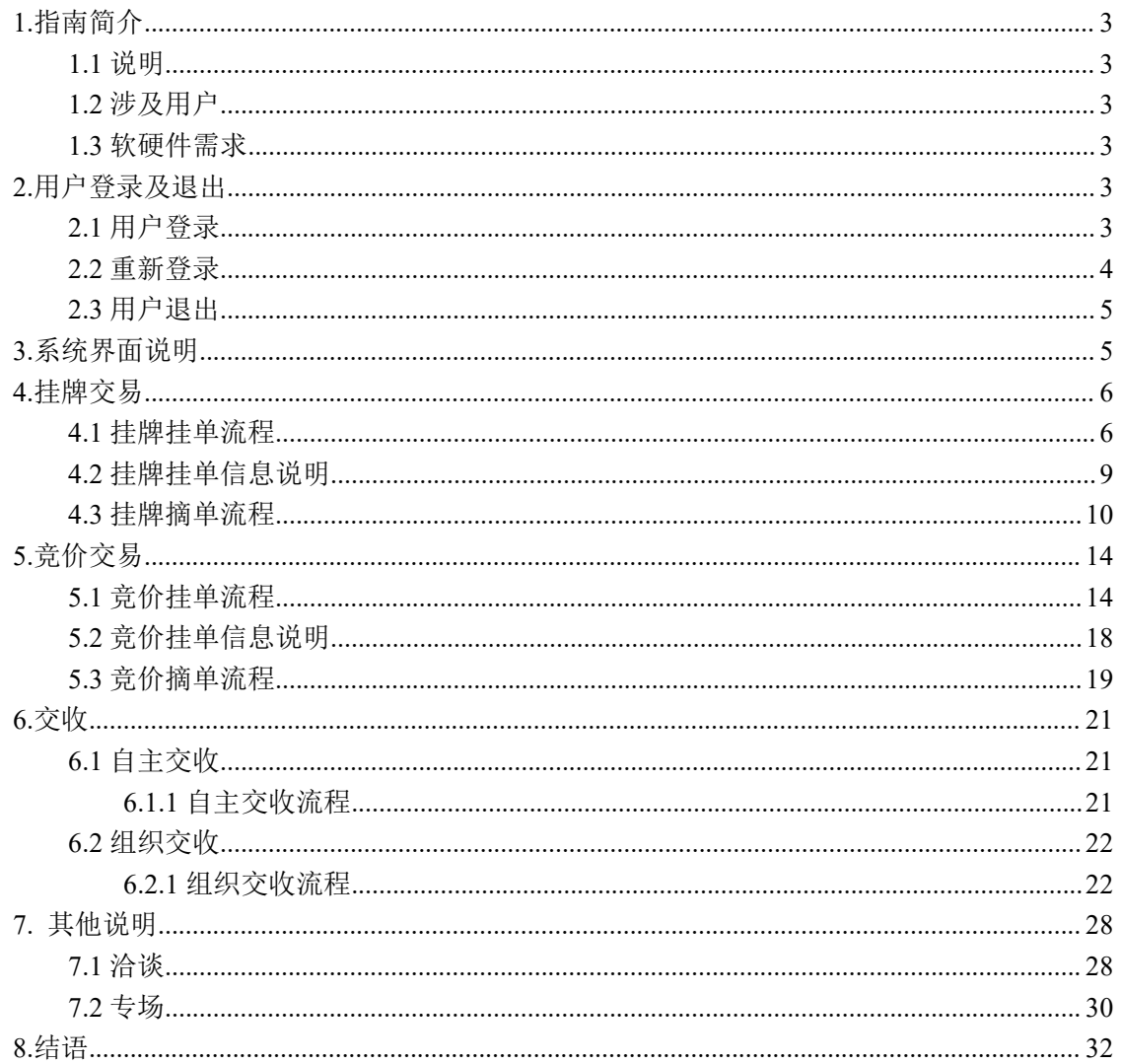

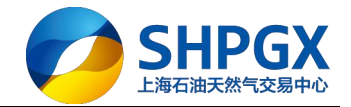

# <span id="page-2-0"></span>**1.**指南简介

### **1.1** 说明

为了能够促进上海石油天然气交易中心(以下简称"交易中心")的交易商用户能更高 效、简捷、方便地使用此交易客户端系统,编写此操作指南。

### **1.2** 涉及用户

在交易中心注册的,且已由交易中心审核通过的交易商所下属的用户(包括业务专员、 交易员、结算员、交收员等)

### **1.3** 软硬件需求

为了保证客户端能正常稳定高效地运行,推荐用户使用以下软硬件配置: 浏览器:IE6.0 及更高版本 IE 浏览器;其他常用高版本浏览器(谷歌、360 浏览器等) 客户机:PC 机,内存 512M 及以上,CPU 配置 1.5GH 及以上 网络:2M 以上宽带互联网接入 操作系统: WinXP 及以上操作系统;暂不支持 Mac 操作系统 其它辅助软件要求:Office、Adobe Reader 等

# **2.**用户登录及退出

### **2.1** 用户登录

用户点击电脑桌面"上海石油"快捷方式,进入登录界面

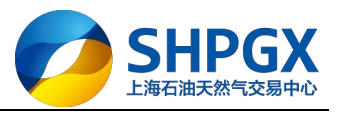

<span id="page-3-0"></span>![](_page_3_Picture_52.jpeg)

输入正确的交易账号、交易密码、验证码,即可成功登录客户端系统进行相关交易。

![](_page_3_Picture_53.jpeg)

## **2.2** 重新登录

用户点击界面"重新登录",可切换账号,重新登录客户端

![](_page_3_Picture_54.jpeg)

![](_page_4_Picture_0.jpeg)

### <span id="page-4-0"></span>**2.3** 用户退出

用户在完成相关业务操作后,为确保账号使用的安全,可点击系统右上角的关闭按钮"X" 退出客户端;

![](_page_4_Picture_94.jpeg)

# **3.**系统界面说明

![](_page_4_Picture_95.jpeg)

#### 系统右上侧菜单

【个人中心】用户可进入个人中心维护相关信息

- 【公告】用户可查看交易中心发布的相关公告
- 【密码】用户可自行修改交易密码
- 【签约】用户注册成功后,需要进行银行绑卡签约
- 【转账】用户点击"转账",可进行入金、出金操作等

#### 交易管理菜单

【挂单模板管理】为了便于用户快速挂单,可提前设置挂单模板;可对模板进行修改、删除 【权限申请】用户可申请交易某商品的权限;交易中收到申请后,对其做出审核 【预埋单】对于挂单用户,可提前录入挂单,进行批量下单 【交收地点申请】用户可自行申请某个交收地点的权限

![](_page_5_Picture_0.jpeg)

#### <span id="page-5-0"></span>资金管理菜单

【资金转账】用户点击"资金转账",可进行入金、出金操作等 【当日资金查询】用户可查询当日资金情况 历史查询菜单 【历史成交查询】用户可查询历史成交情况

【历史资金变动明细】用户可查询历史资金变动情况

【历史资金查询】用户可查询历史资金情况

# **4.**挂牌交易

挂牌交易以管道天然气(PNG)为例,液化天然气(LNG)、成品油挂牌请参考此例

### **4.1** 挂牌挂单流程

第一步:点击"挂牌交易"

|                  |                     |        |                                     |        |      |      | 桂牌交易 竞价交易 |      |       |                | 个人中心 公告 密码 签约 转账 | 重新登录     | $-BX$         |
|------------------|---------------------|--------|-------------------------------------|--------|------|------|-----------|------|-------|----------------|------------------|----------|---------------|
|                  |                     |        | 上海石油天然气交易中心                         |        |      |      |           |      |       |                |                  |          | 16:23:14      |
| 大厅 专场<br>∢       |                     |        |                                     |        |      |      |           |      |       |                | $\Box$           | 交易状态: 开市 |               |
| 商品               | 挂单编号                | 挂单方向   | 单价                                  | 挂单量    | 剩余量  | 区域   | 基准点       | 交收方式 | 交收地点  | 交收开始日期         | 交收截止日期           | 操作       |               |
| PNG              | 00000009            | 卖出     | 2.1200                              | 100    | 35   | 华东   | 上海市市建区    | 自主交收 | 南京分编站 | 20180323       | 20180324         | 摘牌       |               |
| 挂牌大厅             |                     | 当日委托查询 | 管道天然气 液化天然气 汽油 柴油 煤油 测试分类<br>当日成交查询 | 当日资金查询 |      |      |           |      |       |                |                  | Q        | ○ 刷新          |
| 我要挂牌             |                     | 挂单时间   | 挂单编号                                |        | 分类名称 | 商品名称 | 挂单数量      | 挂单价格 |       | 挂单保证金<br>交易服务费 | 成交量              | 挂单模式     | 挂牌方向          |
| 我的洽谈             |                     |        |                                     |        |      |      |           |      |       |                |                  |          |               |
| + 交易管理<br>■ 资金管理 |                     |        |                                     |        |      |      |           |      |       |                |                  |          |               |
| ■ 历史查询           |                     |        |                                     |        |      |      |           |      |       |                |                  |          |               |
|                  |                     |        |                                     |        |      |      |           |      |       |                |                  |          |               |
|                  |                     |        |                                     |        |      |      |           |      |       |                |                  |          |               |
|                  |                     |        |                                     |        |      |      |           |      |       |                |                  |          |               |
|                  |                     | $\,<$  |                                     |        |      |      |           |      |       |                |                  |          | $\rightarrow$ |
| $\Omega$         | 交易商: 77777701 中石油测试 |        |                                     |        |      |      |           |      |       |                |                  |          |               |

第二步:点击"我要挂牌"

![](_page_6_Picture_0.jpeg)

![](_page_6_Picture_43.jpeg)

#### 第三步: 商品分类中选择"管道天然气", 商品名称中选择"PNG"

![](_page_6_Picture_44.jpeg)

第四步:填写挂单信息

![](_page_7_Picture_0.jpeg)

![](_page_7_Picture_37.jpeg)

第五步: 确认挂单信息无误后,点击"确定"提交

![](_page_8_Picture_0.jpeg)

<span id="page-8-0"></span>![](_page_8_Picture_63.jpeg)

系统会给出注意信息,确认无误后,点击"确定"

#### 第六步:挂单成功后,该笔挂单会显示在挂牌大厅行情中

![](_page_8_Picture_64.jpeg)

## **4.2** 挂牌挂单信息说明

![](_page_8_Picture_65.jpeg)

上海市浦东新区东园路 18 号 17 层 Dongyuan Road 18 th ,Pudong,Shanghai,China

![](_page_9_Picture_0.jpeg)

<span id="page-9-0"></span>![](_page_9_Picture_211.jpeg)

## **4.3** 挂牌摘单流程

第一步: 先点击"挂牌交易",再点击"大厅",再点击"管道天然气"

10

![](_page_10_Picture_0.jpeg)

![](_page_10_Picture_41.jpeg)

第二步:在挂牌大厅行情中,选择该挂单,点击"摘牌"进行摘单,需输入有效的摘单数量, 并选择担保金模式(现金或信用)

![](_page_10_Picture_42.jpeg)

![](_page_11_Picture_0.jpeg)

![](_page_11_Picture_37.jpeg)

第三步:点击界面下方的"摘牌",阅读注意信息,点击"确定"提交

![](_page_12_Picture_0.jpeg)

![](_page_12_Figure_1.jpeg)

第四步: 摘单成功, 可进行相关查询 摘单成功后,可在"当日委托查询"中查看委托情况

![](_page_12_Picture_66.jpeg)

摘单成功后,可在"当日成交查询"中查看成交明细

![](_page_13_Picture_0.jpeg)

<span id="page-13-0"></span>![](_page_13_Picture_63.jpeg)

摘单成功后,可在"当日资金查询"中查看资金变动

![](_page_13_Picture_64.jpeg)

# **5.**竞价交易

以管道天然气(CEGS)为例,液化天然气(LNG)、成品油竞价请参考此例

## **5.1** 竞价挂单流程

第一步: 点击"竞价交易"

![](_page_13_Picture_65.jpeg)

第二步: 点击"我要挂牌"

![](_page_14_Picture_0.jpeg)

![](_page_14_Picture_43.jpeg)

#### 第三步: 商品分类中选择"管道天然气", 商品名称中选择"CEGS";

![](_page_14_Picture_44.jpeg)

第四步:填写挂单信息

![](_page_15_Picture_0.jpeg)

![](_page_15_Picture_38.jpeg)

第五步: 确认挂单信息无误后,点击"确定"提交;

![](_page_16_Picture_0.jpeg)

![](_page_16_Picture_37.jpeg)

#### 第六步:挂单成功后,该笔挂单会显示在竞价大厅行情中

![](_page_16_Picture_38.jpeg)

![](_page_17_Picture_0.jpeg)

## <span id="page-17-0"></span>**5.2** 竞价挂单信息说明

![](_page_17_Picture_220.jpeg)

上海市浦东新区东园路 18 号 17 层 Dongyuan Road 18 th ,Pudong,Shanghai,China

![](_page_18_Picture_0.jpeg)

### <span id="page-18-0"></span>**5.3** 竞价摘单流程

4 大厅 专场

第一步: 先点击"竞价交易",再点击"大厅",再点击"管道天然气"

![](_page_18_Picture_67.jpeg)

![](_page_18_Picture_68.jpeg)

第三步:当竞价摘单达到挂牌量时,倒计时开始;此时只要有用户有效出价,则倒计时重新 开始;

第四步: 竞价结束, 可进行相关查询 竞价结束后,可在"当日委托查询"中查看成交情况

上海市浦东新区东园路 18 号 17 层 Dongyuan Road 18 th ,Pudong,Shanghai,China

3 交易状态: 开市

![](_page_19_Picture_0.jpeg)

![](_page_19_Picture_45.jpeg)

![](_page_19_Picture_46.jpeg)

#### 竞价结束后,可在"当日成交查询"中查看成交明细

![](_page_19_Picture_47.jpeg)

#### 竞价结束后,可在"当日资金查询"中查看资金变动

![](_page_19_Picture_48.jpeg)

![](_page_20_Picture_0.jpeg)

# <span id="page-20-0"></span>**6.**交收

## **6.1** 自主交收

以液化天然气(CEGS)竞价交易后的自主交收为例(买方发起交收申请时)。说明:保证金 的释放可由交易中心进行定期释放;也可由买卖双方自行协商,完成线下自主交收后,系统 自动释放。

### **6.1.1** 自主交收流程

#### 买卖双方自行释放保证金情形

第一步:买方点击"合同中心",点击"买方合同",点击"待申请合同",点击"转协议"

![](_page_20_Picture_79.jpeg)

第二步: 卖方点击"合同中心",点击"协议合同",点击"协议合同确认",点击"确认"

| <b>RR 买方合同</b><br>$\checkmark$                                           | 3 协议合同                 |             |            |              |                    |                            |  |
|--------------------------------------------------------------------------|------------------------|-------------|------------|--------------|--------------------|----------------------------|--|
| 待申请合同(0)                                                                 | 商品名称: 请输入商品名称          | 交收地: 请输入交收地 |            |              |                    |                            |  |
| 待付款合同                                                                    |                        |             | ○ 直接       | 重置           |                    |                            |  |
| 待收货合同                                                                    |                        |             |            | $\wedge$     |                    |                            |  |
| 待收票合同                                                                    | 未确认<br>已确认             |             |            |              | 共1条记录              | $1/1$ $\sqrt{ }$           |  |
| <b>股 卖方合同</b><br>$\checkmark$                                            |                        |             |            |              | No. 2              |                            |  |
| 待申请合同(7)                                                                 | 合同信息                   | 商品信息        | 成交信息       | 交收信息         | 交货时间               | 交收明细                       |  |
| 待配货合同                                                                    | 成交日期: 2018-03-22       | 商品编号: 10623 | 成交价: 3.51  | 本次结算价: 3.61  | 交收地: 华中分输站         |                            |  |
| 待收款合同                                                                    | 合同编号: 2018032200000046 | 商品名称: CEGS  | 成交量: 10    | 本次交收量: 10    | 交货开始日期: 2018-03-22 | 确认 查看详情                    |  |
| 待开票合同                                                                    | 对方名称:郑州石油测试            |             | 成交金额: 3.61 | 本次交收金额: 36.1 | 交货结束日期: 2018-03-22 |                            |  |
| <b>RB协议合同</b><br>$\checkmark$<br>协议合同确认<br><b>股 合同查询</b><br>$\checkmark$ | No. 1                  |             |            |              | 共1条记录              | $1/1$ $\blacktriangledown$ |  |

第三步:自主交收流程结束,保证金自动释放,买卖双方可进行合同查询

![](_page_21_Picture_0.jpeg)

<span id="page-21-0"></span>![](_page_21_Picture_70.jpeg)

## **6.2** 组织交收

以管道天然气(PNG)挂牌交易后的组织交收为例(买方发起交收申请时)

## **6.2.1** 组织交收流程

#### 根据约定需 3 次付款 3 次交收

第一步: 进入合同中心,点击"买方合同",点击"待申请合同",点击"申请"

![](_page_21_Picture_71.jpeg)

第二步: 确认交收数量, 点击"提交", 交收数量由系统自动带出(第一次交收办理)

![](_page_22_Picture_0.jpeg)

![](_page_22_Picture_31.jpeg)

![](_page_23_Picture_0.jpeg)

![](_page_23_Picture_41.jpeg)

第三步: 卖方进入合同中心,点击"卖方合同",点击"待配货合同",点击"配货"

![](_page_23_Picture_42.jpeg)

第四步: 卖方输入实际发货量, 确认无误提交

![](_page_24_Picture_0.jpeg)

![](_page_24_Picture_132.jpeg)

第五步:买方进入待收货合同中,点击"确认收货",确认短溢结果、短溢金额无误后,提 交确认收货;买方确认收货后,交易中心会划拨给卖方第一次交收首付货款

![](_page_24_Figure_3.jpeg)

上海市浦东新区东园路 18 号 17 层 Dongyuan Road 18 th ,Pudong,Shanghai,China

25

![](_page_25_Picture_0.jpeg)

![](_page_25_Picture_36.jpeg)

#### 第六步:卖方开具增值税发票

![](_page_25_Picture_37.jpeg)

26

![](_page_26_Picture_0.jpeg)

![](_page_26_Picture_41.jpeg)

![](_page_26_Picture_42.jpeg)

![](_page_26_Picture_43.jpeg)

![](_page_26_Picture_44.jpeg)

![](_page_26_Picture_45.jpeg)

![](_page_27_Picture_0.jpeg)

<span id="page-27-1"></span><span id="page-27-0"></span>![](_page_27_Picture_63.jpeg)

第八步:买卖双方办理第二次、第三次合同交收 第九步:组织交收流程结束,买卖双方可进行合同查询

![](_page_27_Picture_64.jpeg)

# **7.** 其他说明

## **7.1** 洽谈

摘单方摘单时可点击"洽谈"议价

![](_page_28_Picture_0.jpeg)

![](_page_28_Picture_47.jpeg)

#### 输入价格、数量进行报价

![](_page_28_Picture_48.jpeg)

#### 挂单方点击"我的洽谈"

![](_page_28_Picture_49.jpeg)

![](_page_29_Picture_0.jpeg)

<span id="page-29-0"></span>![](_page_29_Picture_47.jpeg)

#### 对摘单方的议价进行确认或拒绝

![](_page_29_Picture_48.jpeg)

## **7.2** 专场

挂单时,当挂单场所选择"专场"时,挂单方可自行选择哪些用户可来此专场进行摘单交易

![](_page_30_Picture_0.jpeg)

![](_page_30_Picture_36.jpeg)

![](_page_30_Picture_37.jpeg)

上海市浦东新区东园路 18 号 17 层 Dongyuan Road 18 th ,Pudong,Shanghai,China

31

![](_page_31_Picture_0.jpeg)

# <span id="page-31-0"></span>**8.**结语

本指南文档中所包含的信息仅用于上海石油天然气交易中心交易商使用现货交易系统 时参考,不代表系统本身界面;上海石油天然气交易中心将根据系统升级情况对本文档进行 更新。